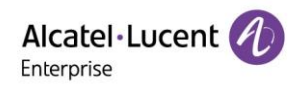

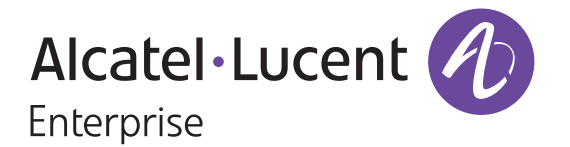

# EPS Enterprise User Manual

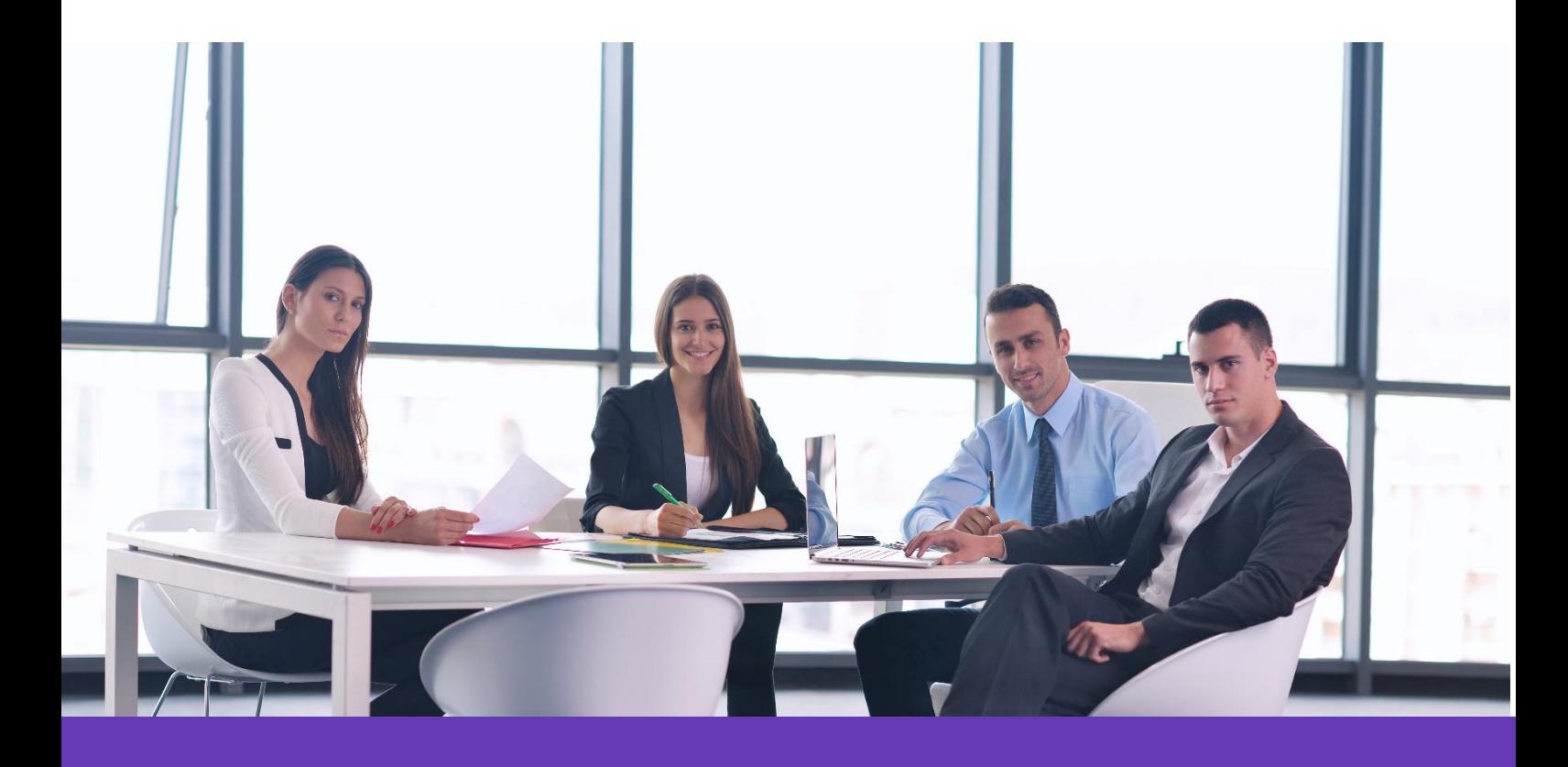

Alcatel Lucent Enterprise Communication Device Business Web: [www.aledevice.com;](http://www.aledevice.com/) [www.al-enterprise.com](http://www.al-enterprise.com/) Email: [sales.alesip@al-enterprise.com](mailto:sales.alesip@al-enterprise.com)

Copyright @ ALE 2020 All Rights Reserved. 2020 1

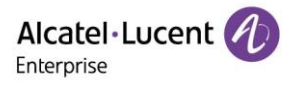

## **Legal notice**

The Alcatel-Lucent name and logo are trademarks of Nokia used under license by ALE. To view other trademarks used by affiliated companies of ALE Holding, visit: [www.al](file://///172.24.166.140/Projects/EDS%20&EPS/Docs/User%20Guide/EPS%20User%20Guide（校准）/Final/www.al-enterprise.com/en/legal/trademarks-copyright)[enterprise.com/en/legal/trademarks-copyright.](file://///172.24.166.140/Projects/EDS%20&EPS/Docs/User%20Guide/EPS%20User%20Guide（校准）/Final/www.al-enterprise.com/en/legal/trademarks-copyright) All other trademarks are the property of their respective owners.

The information presented is subject to change without notice. Neither ALE Holding nor any of its affiliates assumes any responsibility for inaccuracies contained herein.

© 2020 ALE International. All rights reserved. [http://www.al-enterprise.com](http://www.al-enterprise.com/)

## **Disclaimer**

While efforts were made to verify the completeness and accuracy of the information contained herein, this document is provided "as is". For more accurate information concerning cross compatibility, product limits, software policy, and feature lists, please refer to accurate documents published on the Business Partner Website.

In the interest of continued product development, ALE International reserves the right to make improvements to this documentation and the products it describes at any time, without notice or obligation.

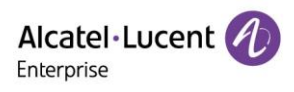

## Contents

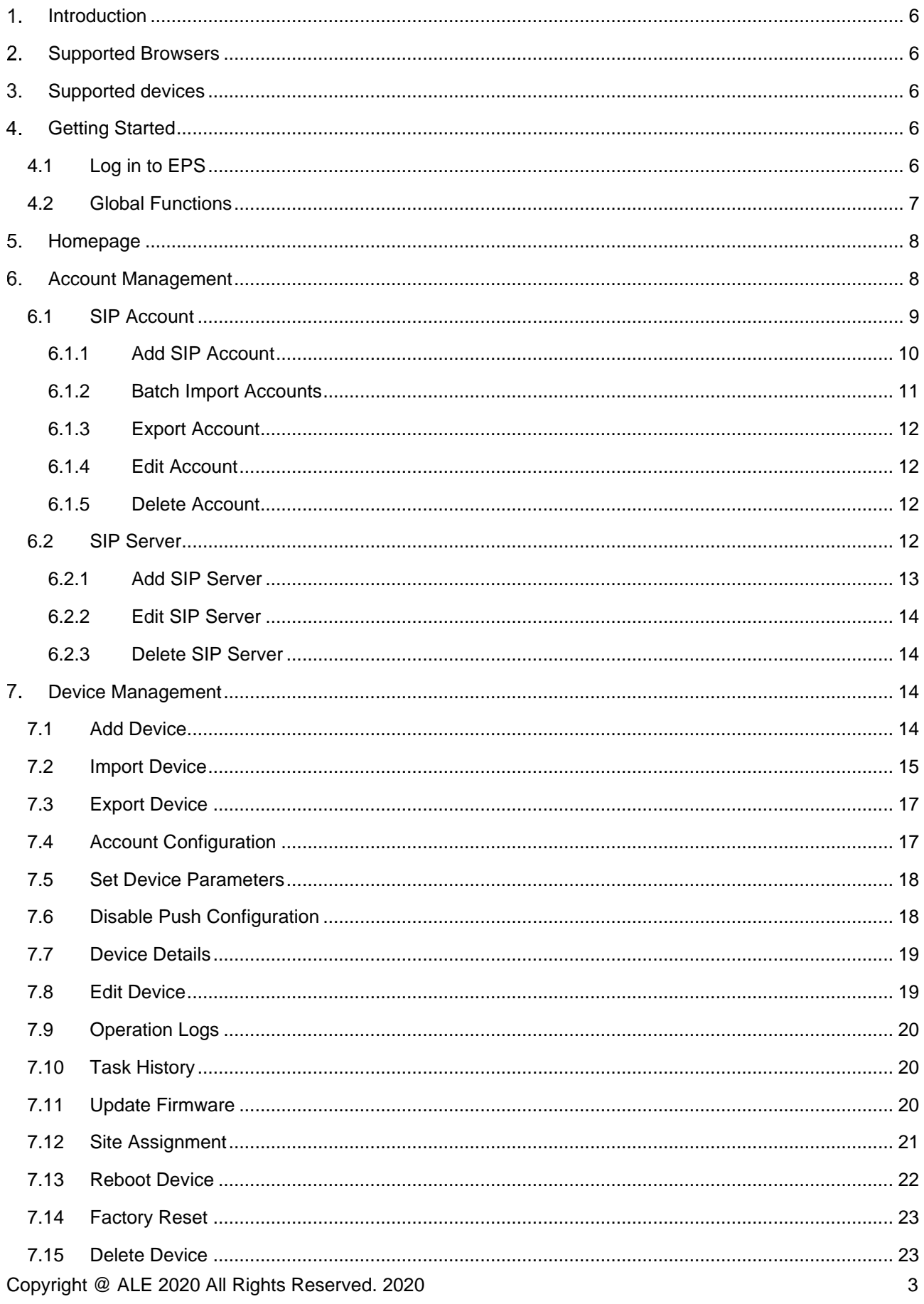

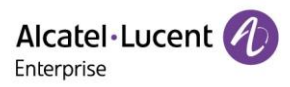

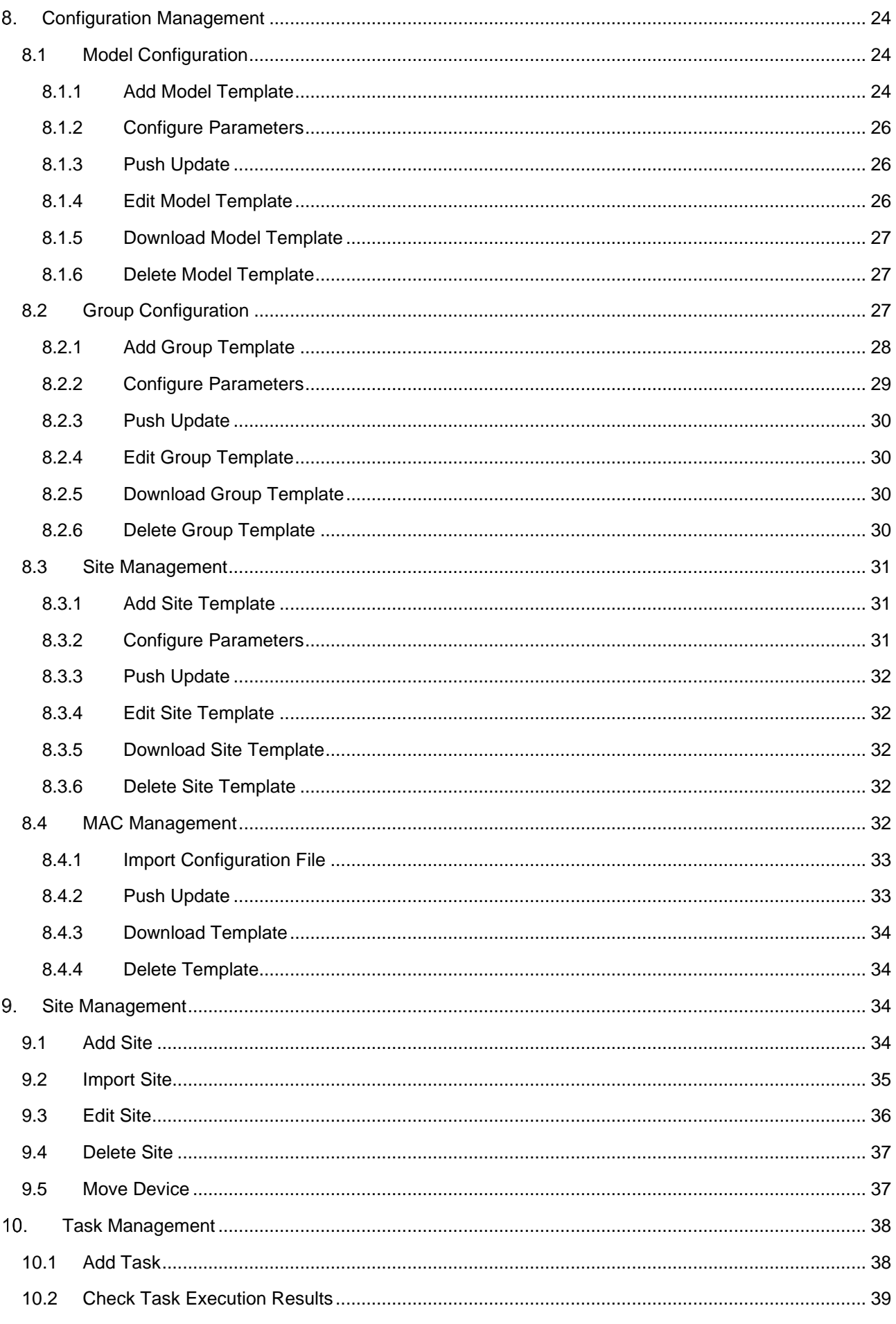

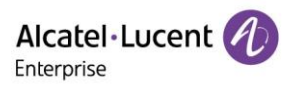

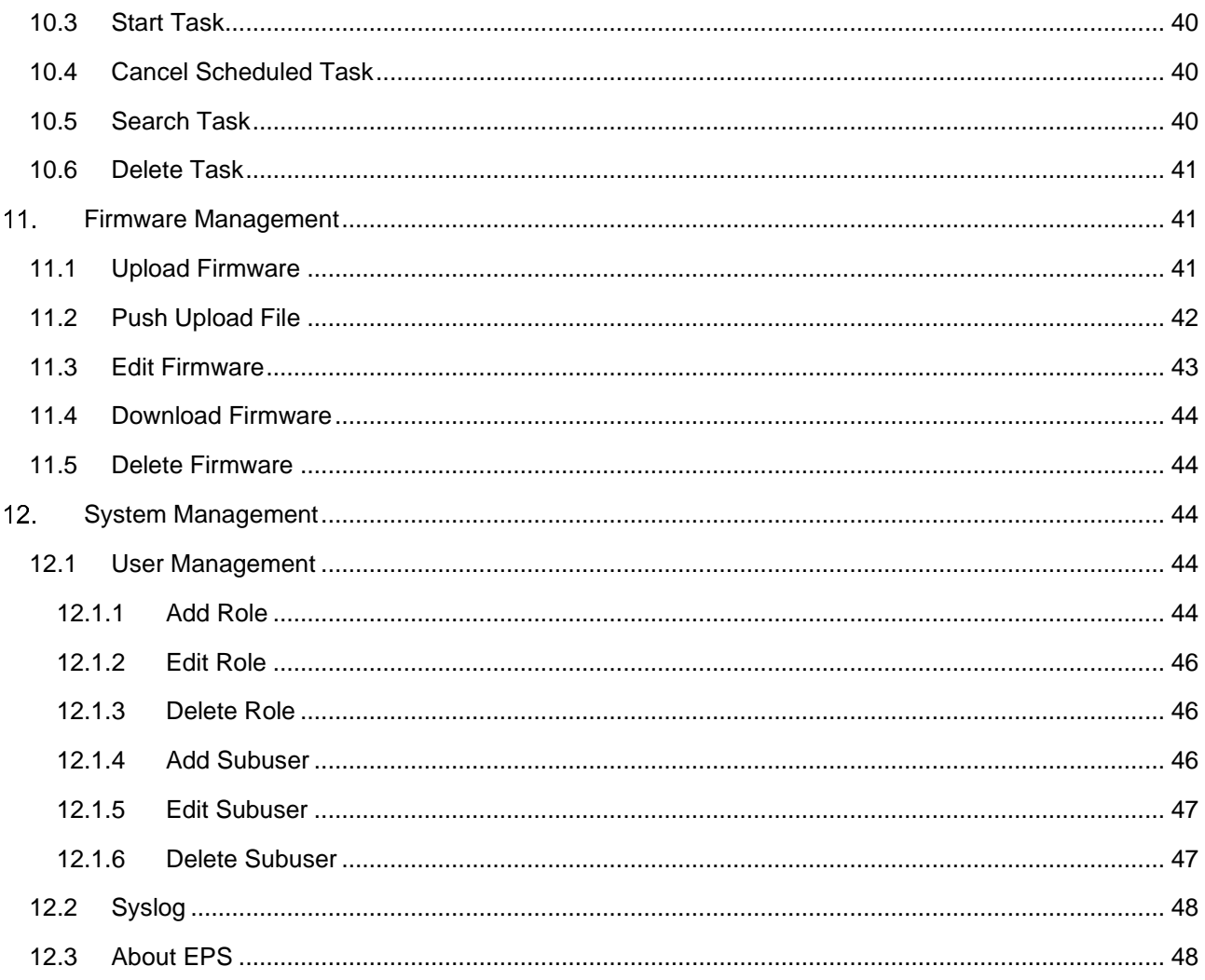

## <span id="page-5-0"></span>**1. Introduction**

EPS (Easy Provisioning Server) is a cloud based service that provides centralized deployment, device management, account management, configuration management, task management, user management, monitoring, and other features. EPS also supports pre-configuration of offline devices and the automatic configuration of phones at any time during deployment for zero-touch management.

## <span id="page-5-1"></span>**2. Supported Browsers**

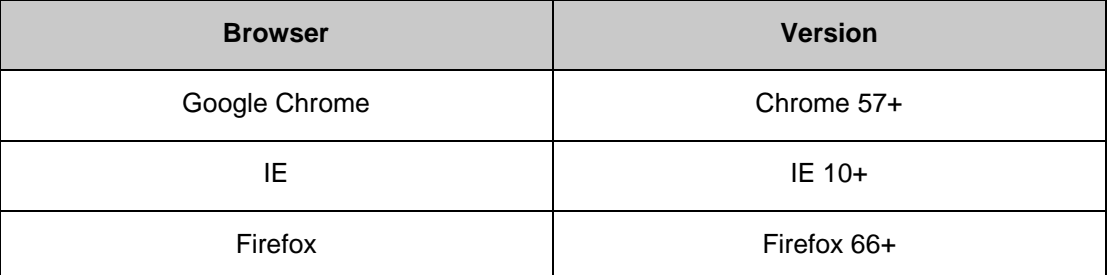

## <span id="page-5-2"></span>Supported devices

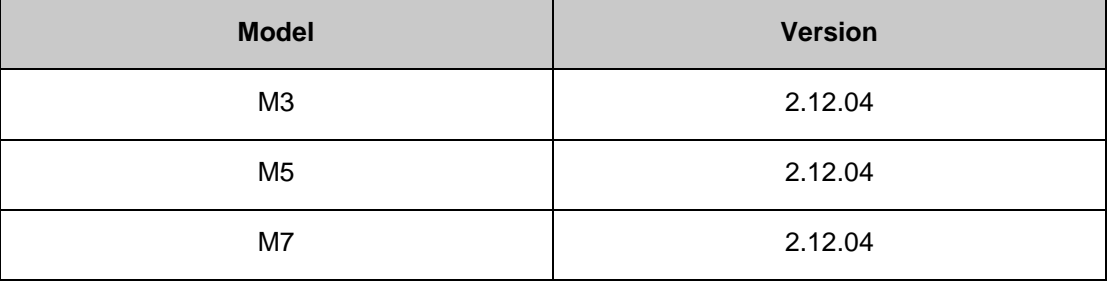

## <span id="page-5-3"></span>**4. Getting Started**

Devices must be upgraded to a firmware version compatible with the EPS platform to connect to the EPS. Device connected to the Internet and added to the EPS system by a user can connect to the EPS automatically.

## <span id="page-5-4"></span>4.1 Log in to EPS

1. Enter the EPS domain name in the browser: (https://eps.aledevice.com).

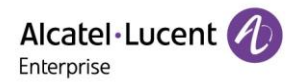

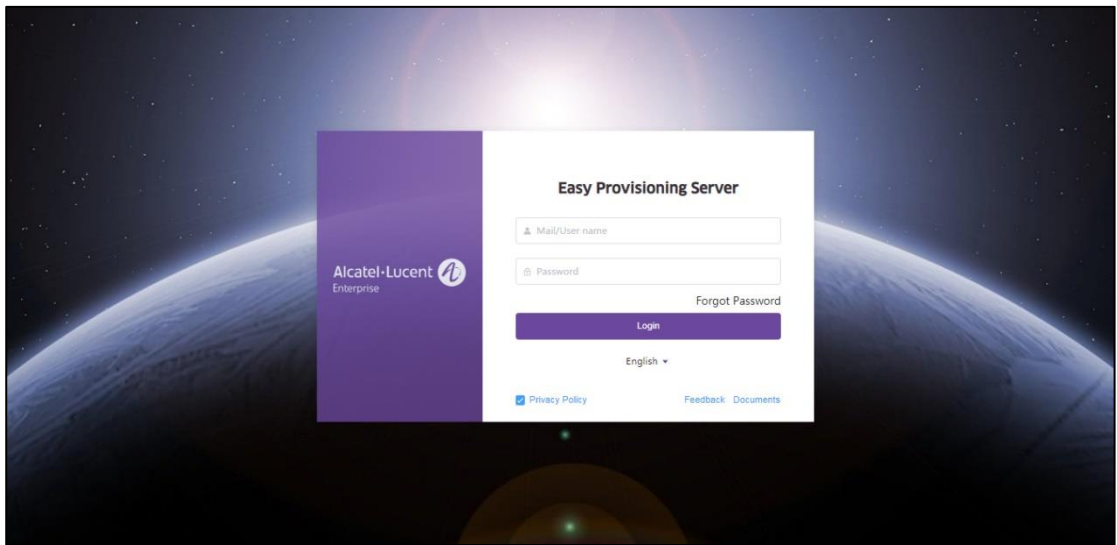

- 2. Select the required language from the drop-down box.
- 3. Enter your EPS email, username, and password.
- 4. Click "**Login**".

## <span id="page-6-0"></span>4.2 Global Functions

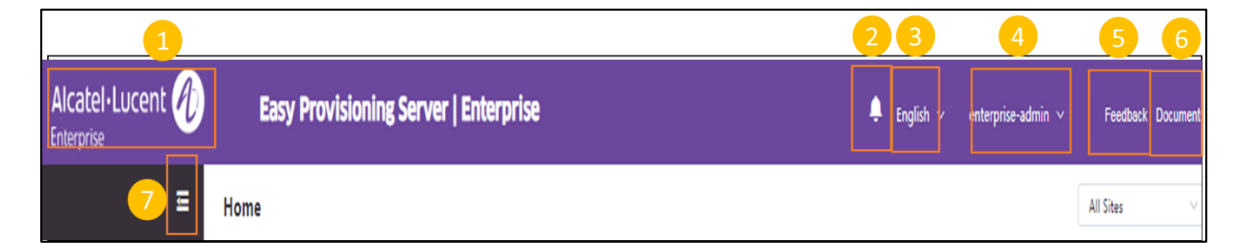

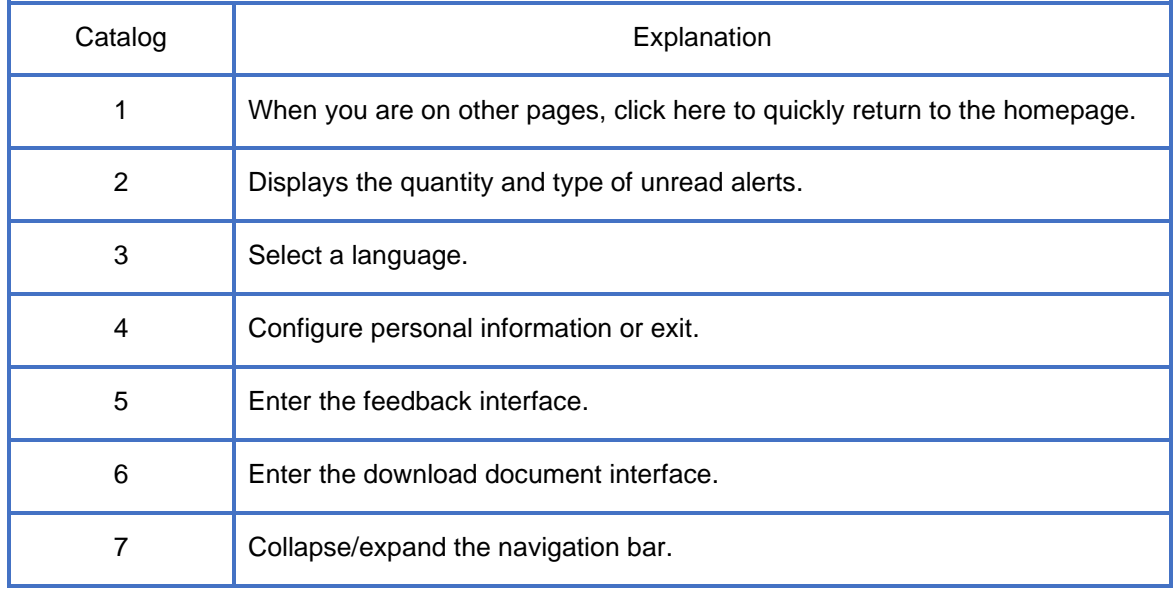

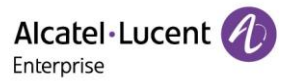

## <span id="page-7-0"></span>**5. Homepage**

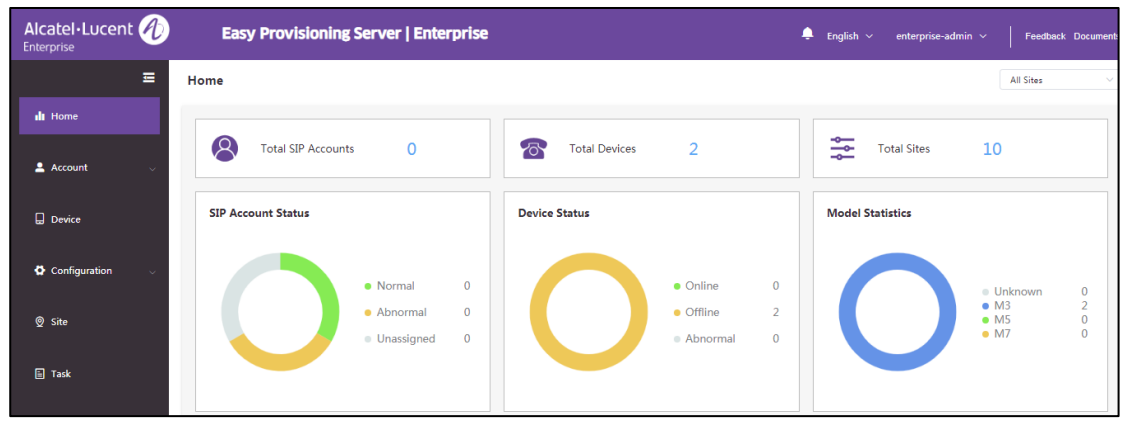

On the home page, users can see the statistics and status of all SIP accounts, devices, sites, and models.

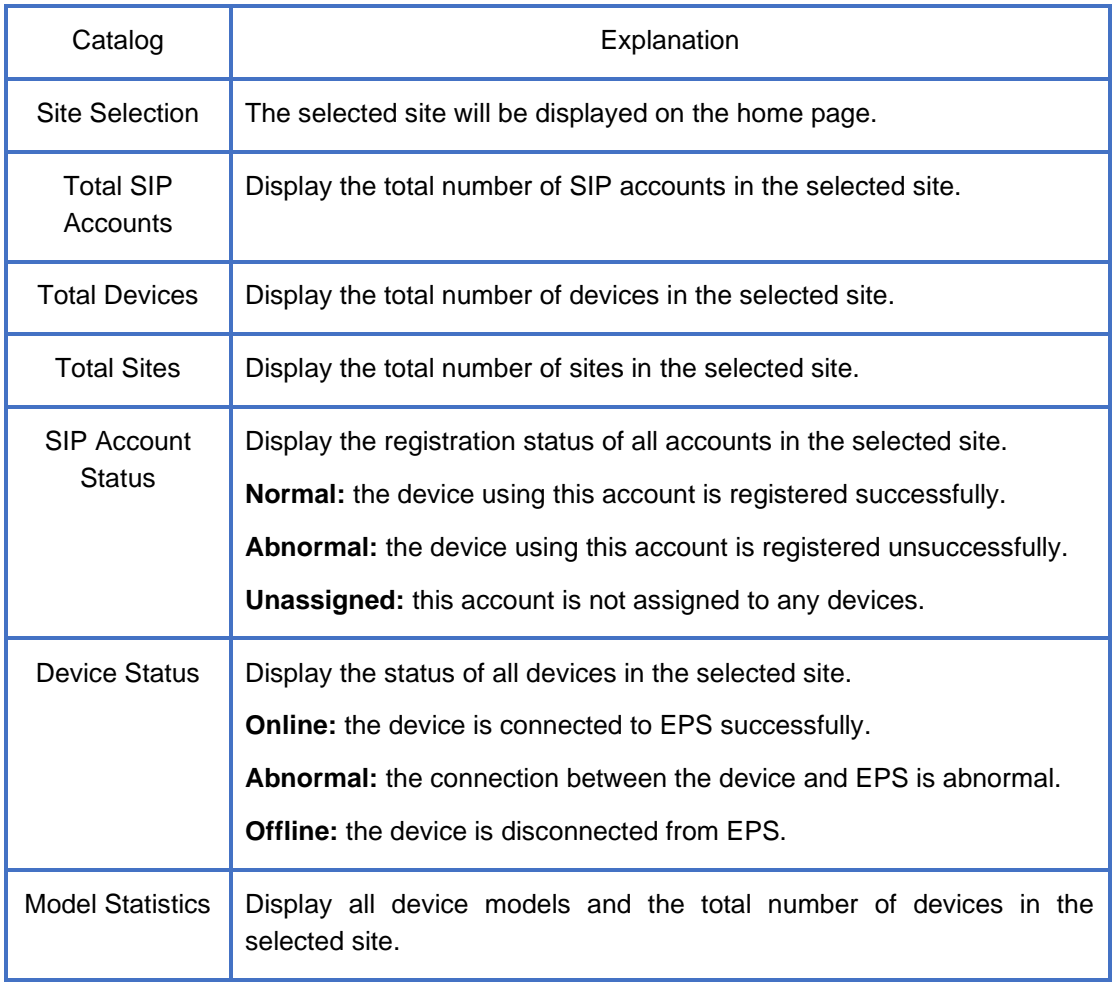

## <span id="page-7-1"></span>**6. Account Management**

In the account management page, users can import all SIP accounts/servers under the enterprise into EPS. The page supports batch import or export of all accounts.

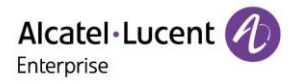

## <span id="page-8-0"></span>6.1 SIP Account

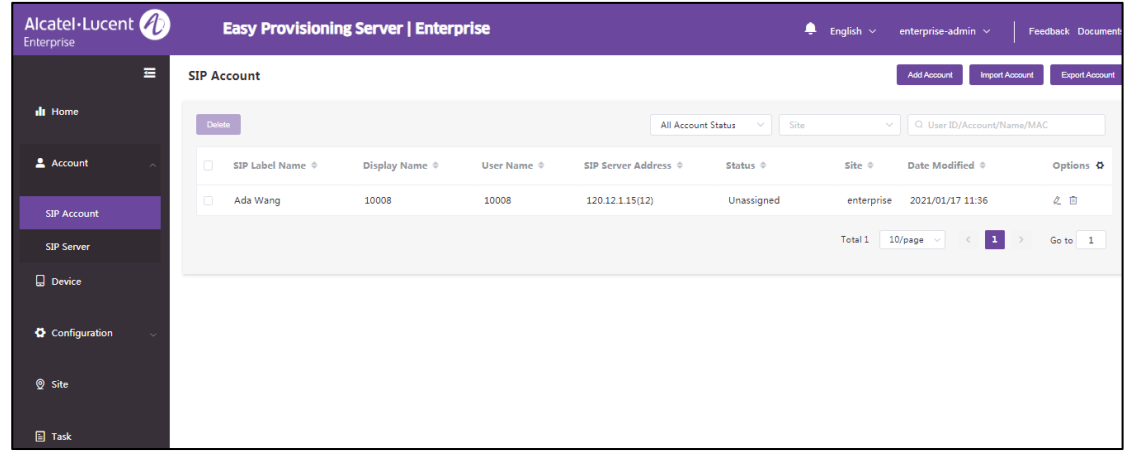

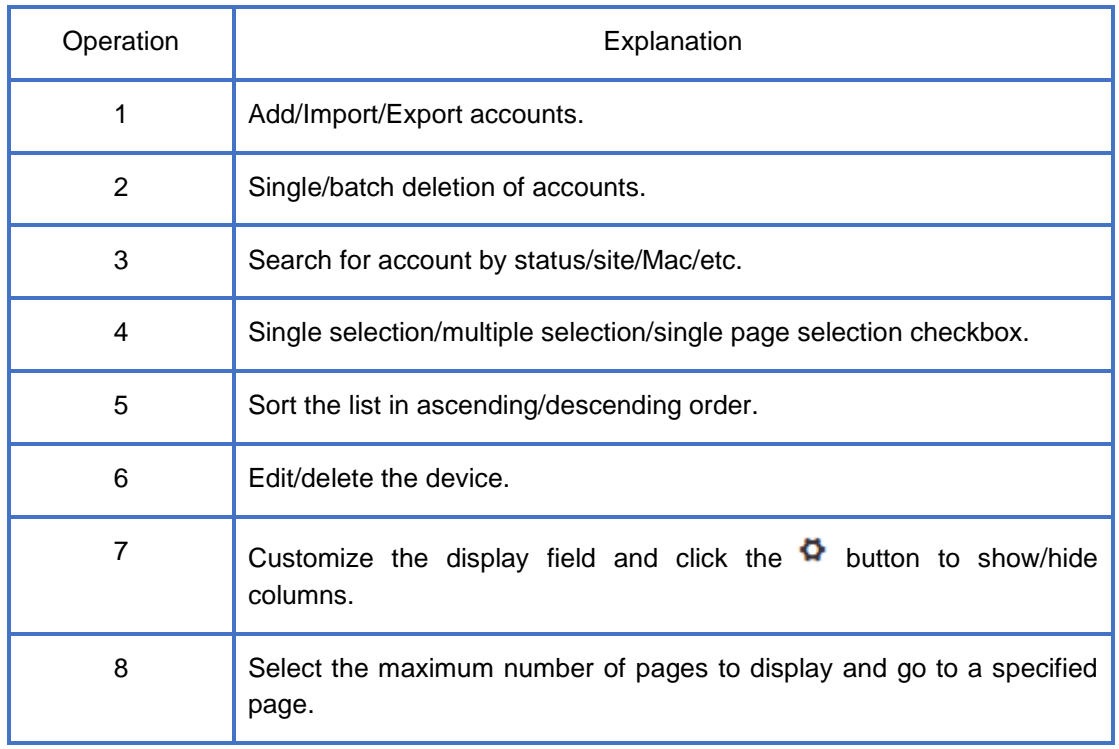

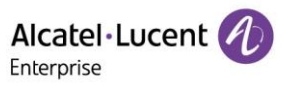

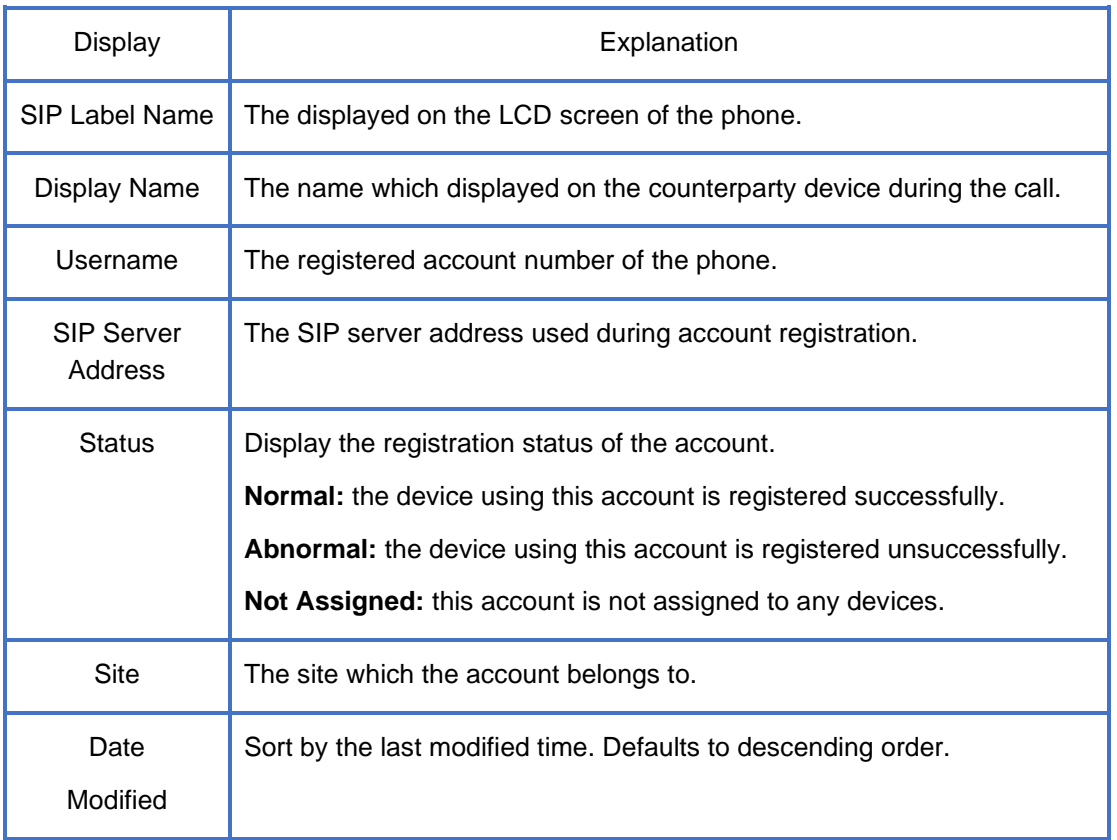

#### <span id="page-9-0"></span>**6.1.1 Add SIP Account**

Click the "**Add Account**" button to enter the "Add Account" interface.

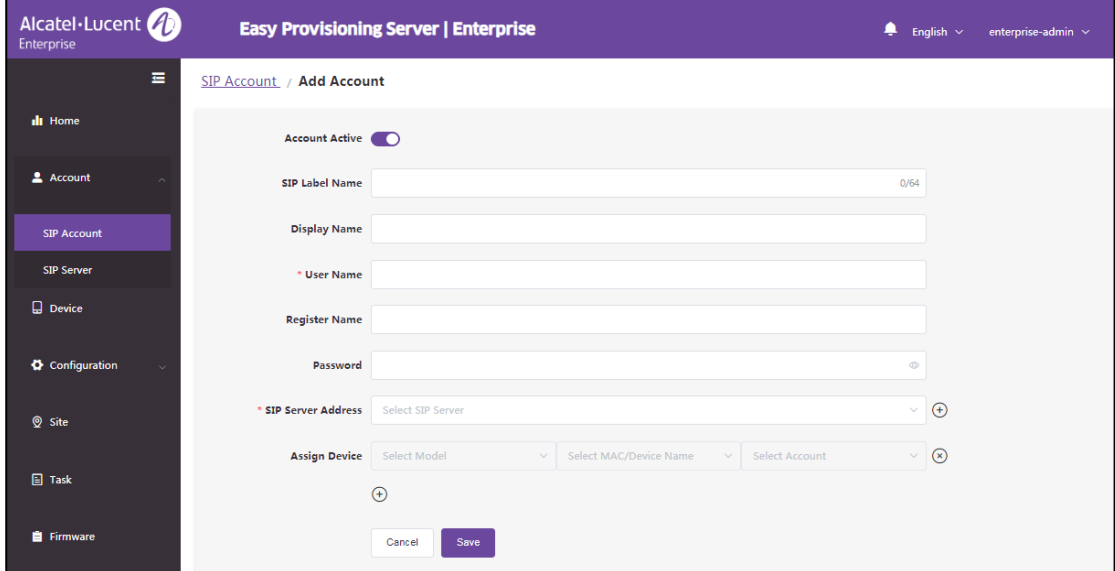

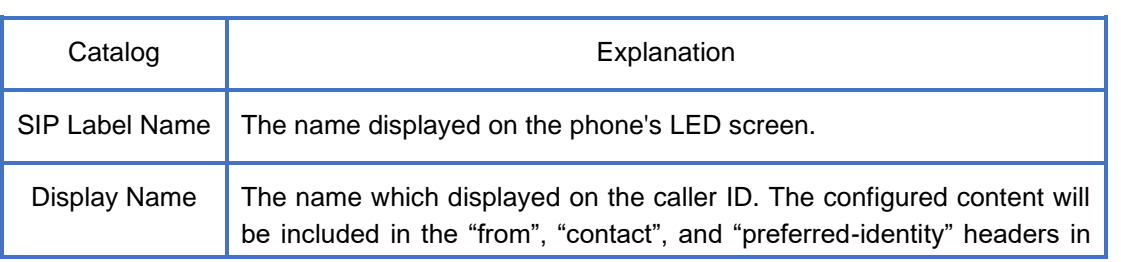

Copyright @ ALE 2020 All Rights Reserved. 2020 10

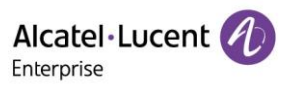

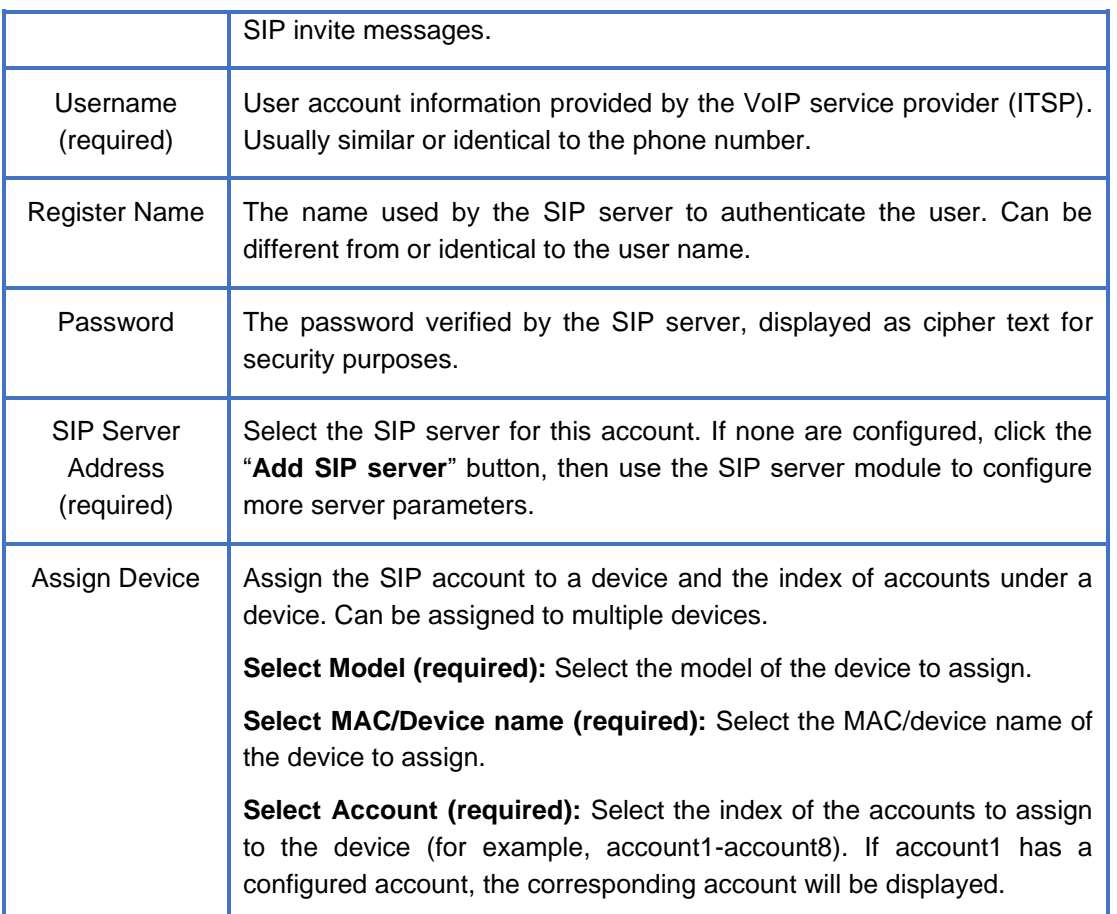

#### <span id="page-10-0"></span>**6.1.2 Batch Import Accounts**

EPS supports to batch import of SIP accounts and servers to devices through Excel.

1. On the SIP account page, click the "**Import Account**" button to display the following window:

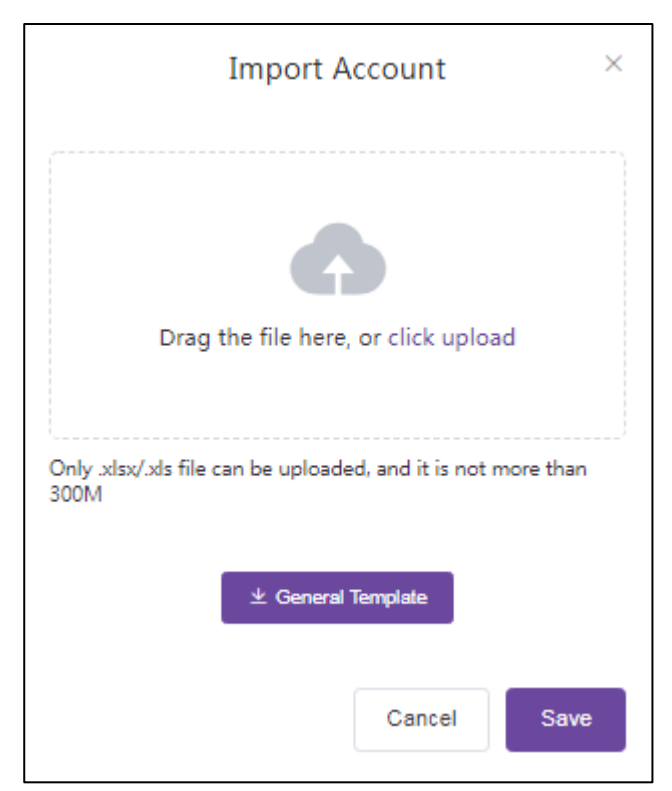

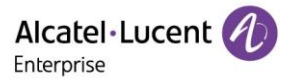

- 2. Input account and server information in accordance with the template format. The template format can be downloaded by clicking the "**General Template**" button.
- 3. After completing the template, drag the file to the upload area or select the file from the PC. Click the "**Save**" button to confirm the import.
- 4. After the import is successful, the system will prompt with the import result. If the import fails, export and edit again.

#### <span id="page-11-0"></span>**6.1.3 Export Account**

Users can export all SIP accounts at any time. On the SIP account page, click the "**Export Account**" button in the upper right corner to export the account information, including the username, SIP server, device information, and more.

#### <span id="page-11-1"></span>**6.1.4 Edit Account**

Users can edit account information and assign SIP accounts to devices.

- 1. On the SIP account page, click the  $\ell$  button to enter the edit page.
- 2. Click the "**Save**" button to save any changes. All associated devices will receive the updated account information.

Note:

• If the device is offline, the account information will not be updated until connection is restored.

#### <span id="page-11-2"></span>**6.1.5 Delete Account**

Click the "**Delete**" button on the account or the "**Delete**" button on the top left to delete the account. After confirming the deletion, associated devices will automatically unbind from the related account. Users can delete accounts individually or in batches.

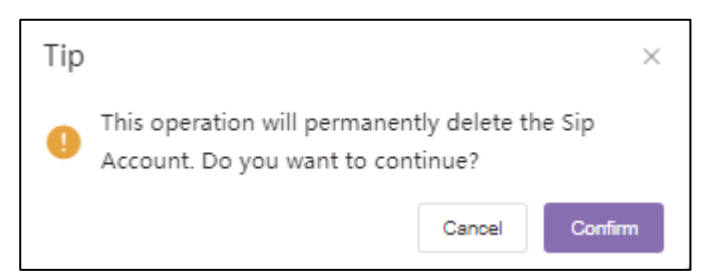

## <span id="page-11-3"></span>6.2 SIP Server

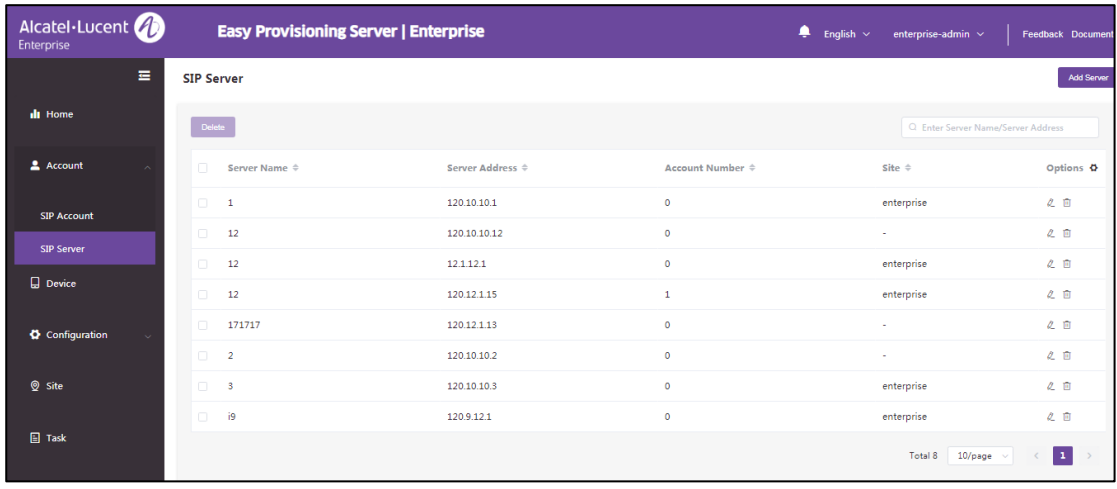

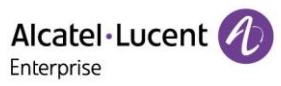

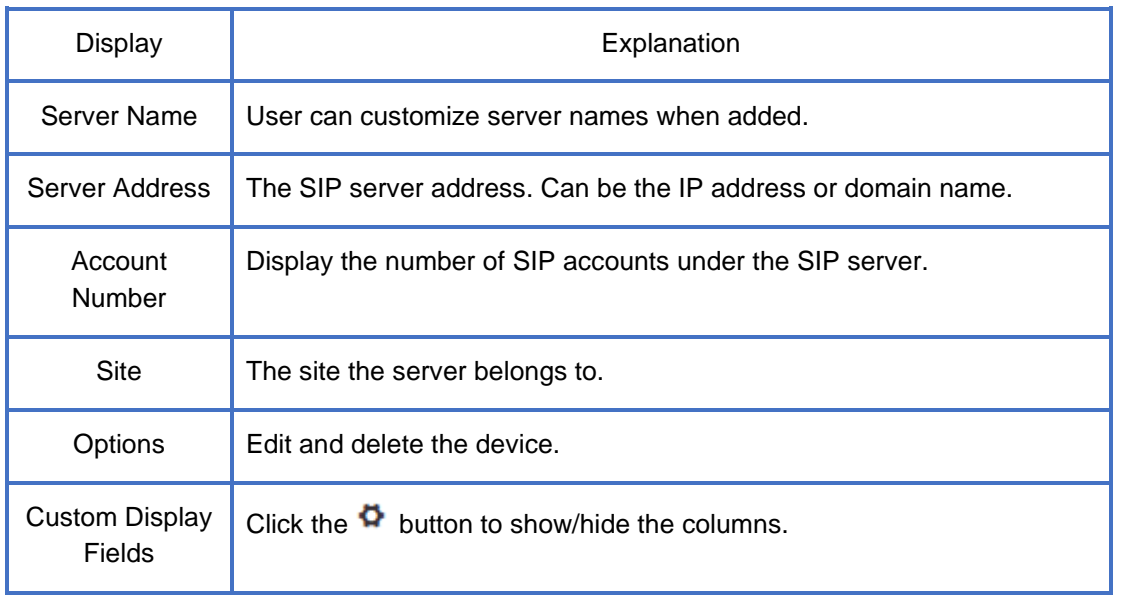

### <span id="page-12-0"></span>**6.2.1 Add SIP Server**

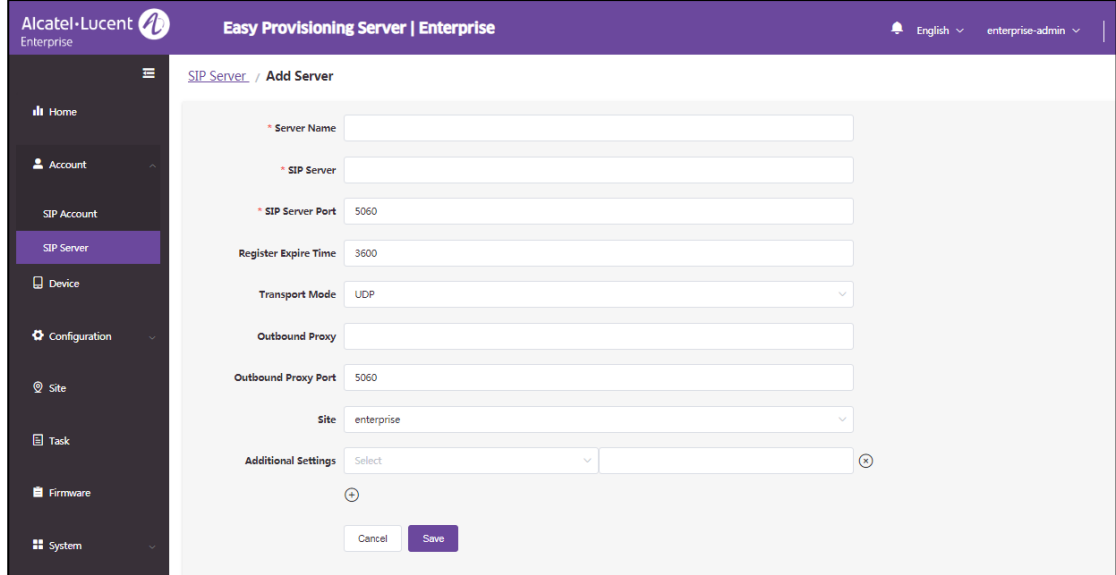

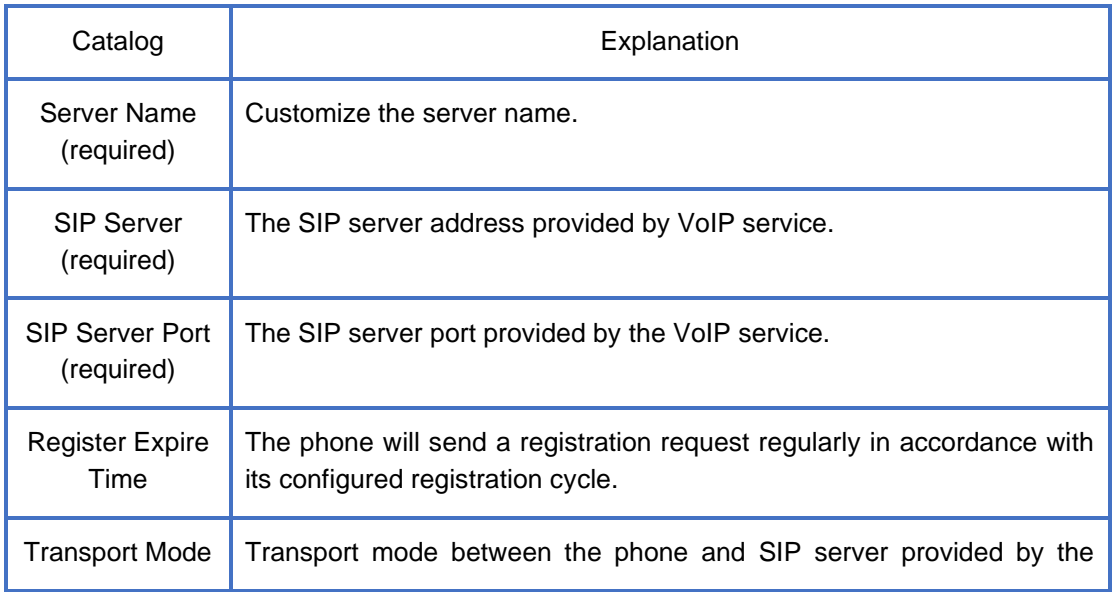

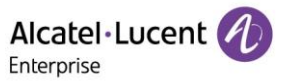

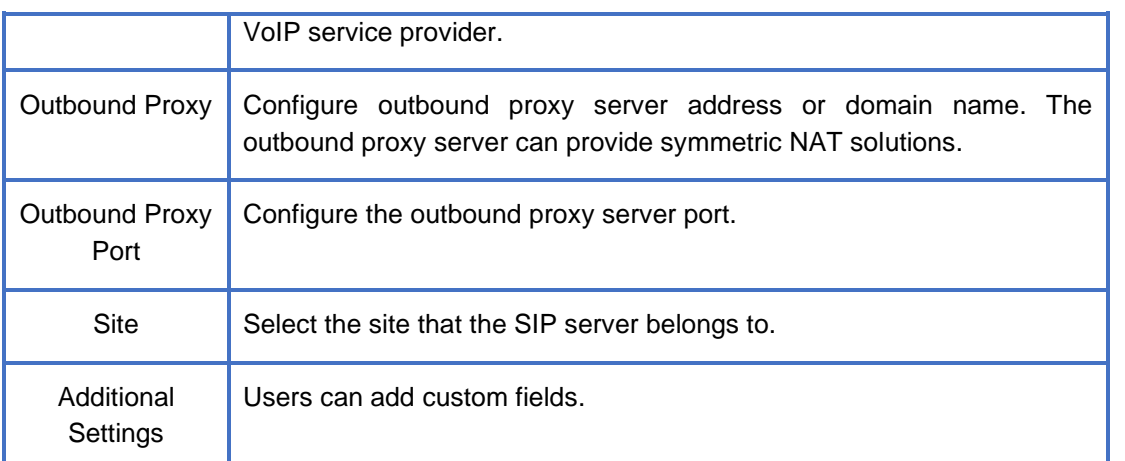

#### <span id="page-13-0"></span>**6.2.2 Edit SIP Server**

Click the  $\ell$  button on the server to enter the "Edit" page. After editing, changes will apply to all accounts under this server.

#### <span id="page-13-1"></span>**6.2.3 Delete SIP Server**

Users can delete SIP servers individually or in batches. After confirming the deletion, all SIP accounts under this server will also be deleted.

## <span id="page-13-2"></span>**7. Device Management**

The device page displays all associated devices. Users can view the device information, status, assigned account information, etc. from this page. The EPS system supports parameter configuration, firmware upgrade, reboot/restore factory settings, view device details, task log, and other operations.

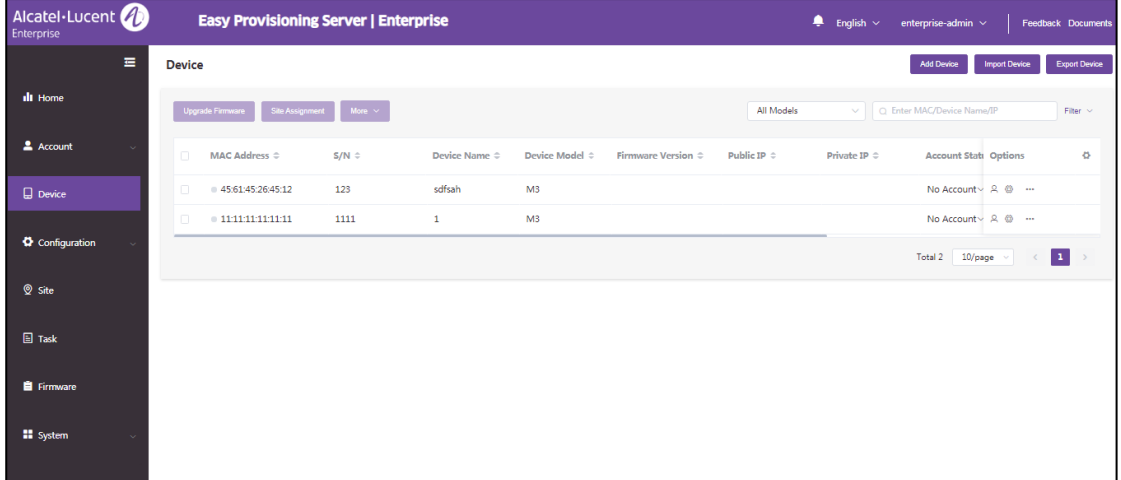

### <span id="page-13-3"></span>7.1 Add Device

In the device management page, click the "**Add Device**" button to open following window:

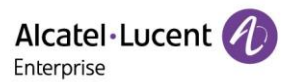

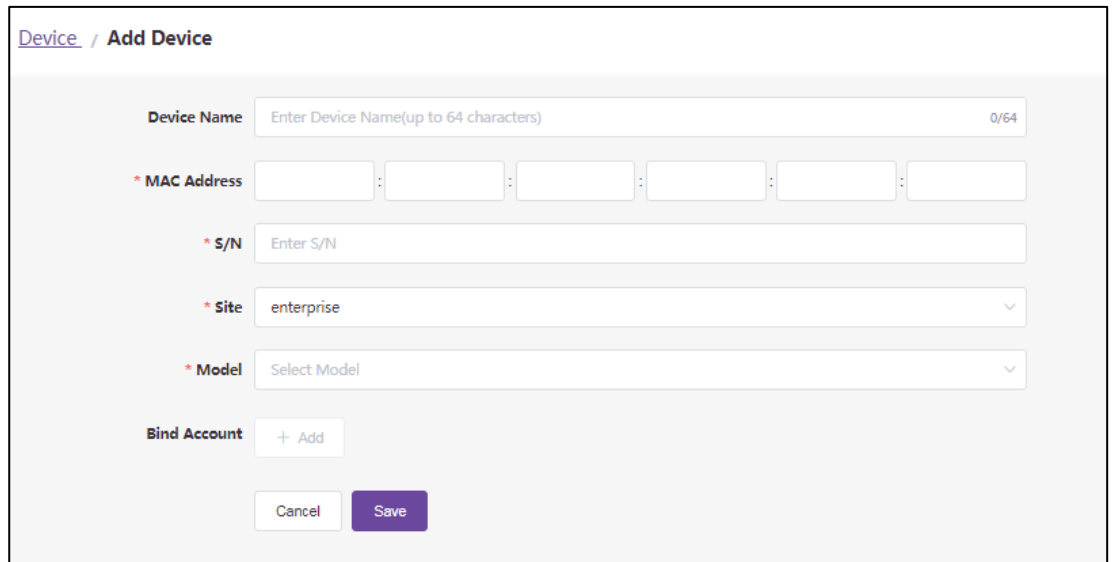

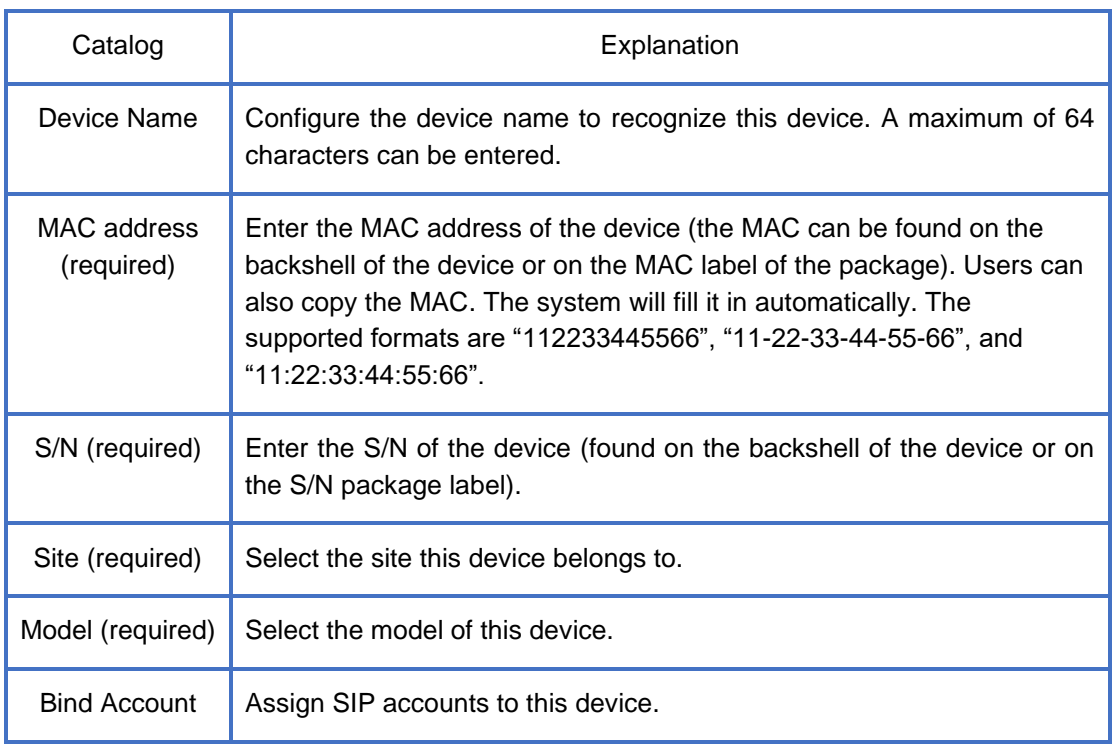

## <span id="page-14-0"></span>7.2 Import Device

Users can upload files to import multiple devices. Click the "**Import Device**" button on the device management page to open the following window:

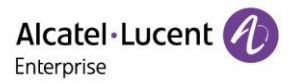

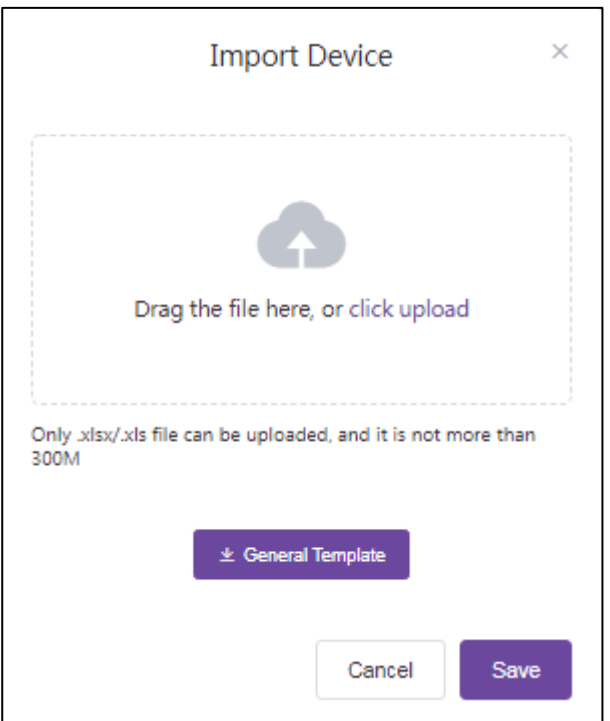

1. Click the "**General Template**" button to download the template. Input the required information in accordance with the instructions.

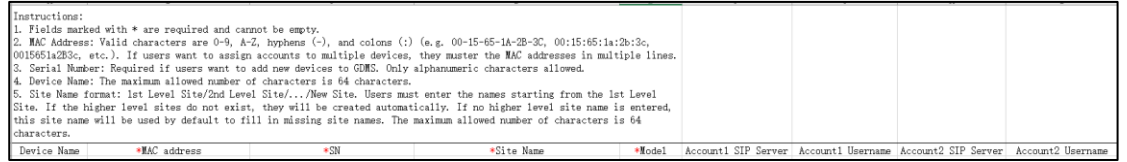

2. The template fields are described below:

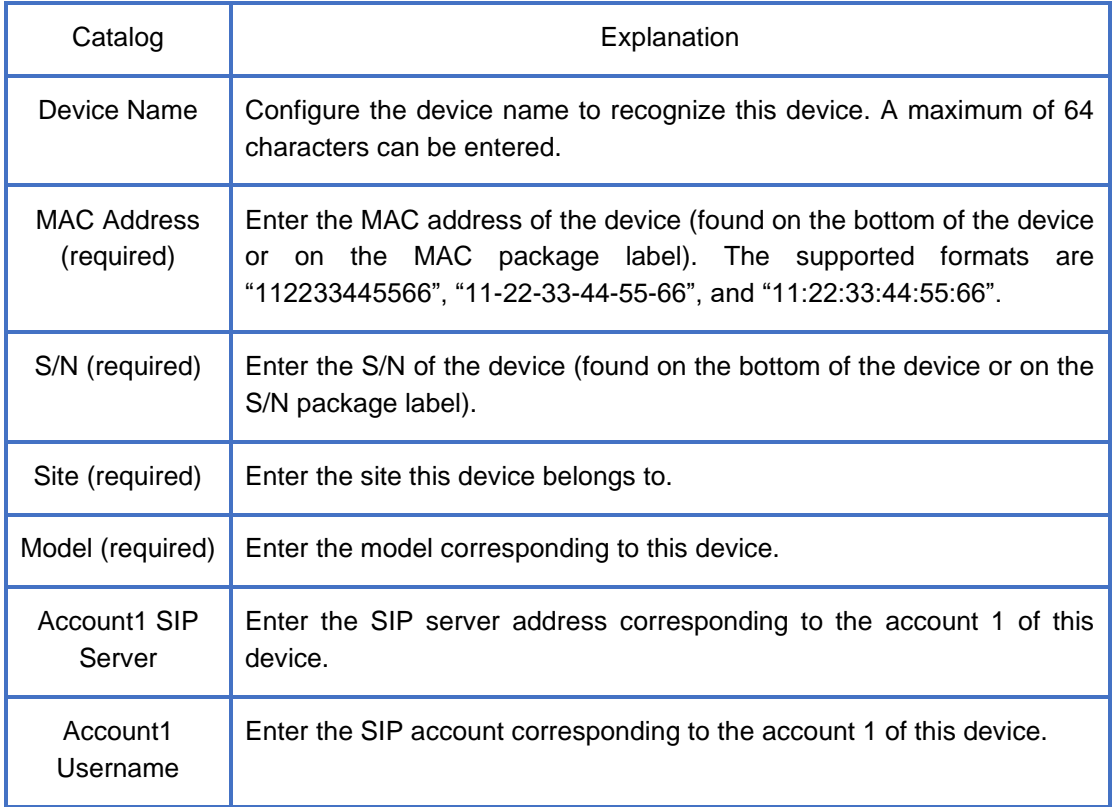

![](_page_16_Picture_0.jpeg)

![](_page_16_Picture_154.jpeg)

- 3. Drag the file to the specified location in the pop-up window or click the upload area to select the file from the PC, then click the "**Save**" button.
- 4. After the import is successful, the system will prompt with the import result. If there data fails to import, you can export the failure result, edit the data according to the failure reason, then import it again.

## <span id="page-16-0"></span>7.3 Export Device

Users can export all devices at any time. On the device page, click the "**Export Device**" button in the upper right corner to export device information, including MAC, S/N, model, version, SIP server, account number, etc.

Note:

• If no device is selected, all devices will be exported by default. If certain devices are selected, the selected devices are exported.

## <span id="page-16-1"></span>7.4 Account Configuration

Users can configure SIP accounts for devices on the device management page.

1. In the device list, click the  $\frac{1}{2}$  icon to access the account configuration page.

![](_page_16_Picture_155.jpeg)

- 2. Select an existing SIP account to assign devices.
- 3. Users can also reselect or delete existing SIP accounts.
- 4. Click the "**Save**" button. The account configuration will be sent to the device immediately.

Note:

- If the device is not connected to EPS at the time, it will not be synchronized immediately. The EPS system will synchronize the configured account information once the device reconnects.
- Configuration by other means (such as configuration through the device webpage, etc.) will not be

![](_page_17_Picture_0.jpeg)

synchronized to EPS.

### <span id="page-17-0"></span>7.5 Set Device Parameters

Users can modify the parameters for a single device.

1. In the device list, select a device and click the  $\Phi$  button to enter the configuration page.

![](_page_17_Picture_134.jpeg)

- a) Click the "**Select All**" button or the desired options on the current page. Click again to cancel the selection.
- b) Click the "**Reset Settings**" button to restore all settings on the current page to their default values.
- 2. If certain parameters cannot be found on the page, users can also click the "**Switch to Text Editor**" button in the upper right corner of the page to enter the text editing page.

![](_page_17_Picture_135.jpeg)

- a) The format is: <setting id="SIPPeerFilterEnable" value="false" override="true"/>.
- b) The user can enter the ID and value. This can be distributed to the device even if the EPS configuration file does not support it.
- 3. Click the "**Save**" button. The EPS system will only send checked configurations with to the device.

Note:

- If the device is not connected to EPS at the time, it will not be synchronized immediately. EPS will synchronize the configured account information once the device reconnects.
- Configuration by other means (such as configuration through the device webpage, etc.) will not be synchronized to EPS.
- Please refer to the user manual of the corresponding phone model for configuration rules.

#### <span id="page-17-1"></span>7.6 Disable Push Configuration

If the user does not want to push the configuration to the device through the EPS server, please follow the steps below.

![](_page_18_Picture_0.jpeg)

1. Select the device, click the icon, then select "Disable Push Configuration". Account configuration and parameters will no longer be pushed to the device through the local EPS server, including task management.

![](_page_18_Picture_116.jpeg)

Note:

• If the user wants to enable push configuration or parameters to the device, click the "**Enable Push Configuration**" button.

#### <span id="page-18-0"></span>7.7 Device Details

Click button and select "**Device Details**" to view the system information and account status of the device.

![](_page_18_Figure_7.jpeg)

The details page includes system message and account status.

Note:

• This information is obtained from the device in real time. If the device is offline, the information cannot be obtained.

### <span id="page-18-1"></span>7.8 Edit Device

Users can edit the device name, site, and bound accounts.

1. Select the device to edit from the device list, then click the **"** button and select "**Edit Device**".

![](_page_19_Picture_0.jpeg)

![](_page_19_Picture_94.jpeg)

2. Click the "**Save**" button. The configuration will take effect immediately.

## <span id="page-19-0"></span>7.9 Operation Logs

Users can view all operation logs of the device on the EPS system.

1. Select the device from the device list, then click the **we** button and select "**Operation Logs**".

![](_page_19_Picture_95.jpeg)

#### <span id="page-19-1"></span>7.10 Task History

Users can view all task history of the device on the EPS system, including immediate tasks, scheduled tasks, and repeating tasks.

1. Select the device from the device list, click the **button**, then select "Task History".

![](_page_19_Picture_96.jpeg)

#### <span id="page-19-2"></span>7.11 Update Firmware

The EPS system supports to upgrading device firmware in batches.

1. From the device list, check the devices you wish to upgrade, then click the "**Upgrade Firmware**" button at the top of the page.

![](_page_20_Picture_0.jpeg)

![](_page_20_Picture_75.jpeg)

2. Select the target version to upgrade.

![](_page_20_Picture_76.jpeg)

3. Select the task time, either immediate or scheduled. Tasks can be scheduled for execution at a certain times in the future.

![](_page_20_Picture_77.jpeg)

4. Click the "**Save**" button to generate a task. The execution results can be viewed on the task management page.

Note:

• If the selected devices are of different models and have no common firmware, the firmware cannot be upgraded in batches.

## <span id="page-20-0"></span>7.12 Site Assignment

Users can change device sites on the EPS system in batches.

1. From the device list, check the devices and click the "**Site Assignment**" button at the top of the page.

![](_page_21_Picture_0.jpeg)

![](_page_21_Picture_83.jpeg)

#### 2. Select the site to assign.

![](_page_21_Picture_84.jpeg)

3. Click the "**Save**" button to transfer all the selected devices to the new site.

Note:

• A device can only be assigned to one site at a time.

#### <span id="page-21-0"></span>7.13 Reboot Device

Users can reboot one or more devices in the EPS system.

1. In the device list, check the device(s), then click the "**More**" button at the top of the page.

![](_page_21_Picture_85.jpeg)

2. Select the task time, either immediate or scheduled. Users can schedule this task for execution at a certain time in the future.

![](_page_21_Picture_86.jpeg)

3. Click the "**Save**" button to generate a task. The execution results can be viewed on the task management page.

![](_page_22_Picture_0.jpeg)

## <span id="page-22-0"></span>7.14 Factory Reset

Users can restore one or more devices on EPS system to factory settings.

1. From the device list, check the device(s), then click the "**More**" button at the top of the page.

![](_page_22_Picture_103.jpeg)

2. Select the task time, either immediate or scheduled. Tasks can be scheduled for execution at a certain times in the future.

![](_page_22_Picture_104.jpeg)

3. After clicking the "**Save**" button, a task will be generated. The execution results can be viewed on the task management page.

Note:

• Restoring to factory settings will clear all configuration items.

## <span id="page-22-1"></span>7.15 Delete Device

Users can delete one or more devices on the EPS system.

1. From the device list, check the device(s), then click the "**More**" button at the top of the page.

![](_page_22_Picture_105.jpeg)

2. Click the "**Confirm**" button to delete the selected devices immediately. Any scheduled tasks associated with these devices will be cancelled.

![](_page_22_Picture_15.jpeg)

## <span id="page-23-0"></span>**8. Configuration Management**

The configuration management page allows users to create templates. These templates can be used to configure devices of the same model, group, or site. Users can upload configuration files of single devices and manage them separately.

## <span id="page-23-1"></span>8.1 Model Configuration

Users can customize and view templates by model and can quickly push the configuration file to group members. Users can view the model template which has been created. Users can modify configuration parameters, push configuration files, edit templates, and download configuration files according to models.

![](_page_23_Picture_73.jpeg)

#### <span id="page-23-2"></span>**8.1.1 Add Model Template**

Users can add a model template from the model page. Users can create a unified model template for new devices in the specified site to automatically use the template file.

![](_page_23_Picture_74.jpeg)

![](_page_23_Picture_75.jpeg)

![](_page_24_Picture_0.jpeg)

![](_page_24_Picture_41.jpeg)

After a template has been created, the user can modify its device parameters by using the "Configure Parameters" page.

![](_page_24_Picture_42.jpeg)

![](_page_25_Picture_0.jpeg)

Note:

• Newly added model templates will not be automatically pushed to devices already connected to EPS. Users need to push them manually.

#### <span id="page-25-0"></span>**8.1.2 Configure Parameters**

Users can configure model template parameters for unified distribution and management.

1. Select a template and click the  $\circledast$  button in options to enter the parameter configuration page.

![](_page_25_Picture_148.jpeg)

- a) Click the "**Select All**" button or select the desired options. Click again to cancel the selection.
- b) Click the "**Reset Settings**" button to restore all settings to default values.
- 2. Users can directly configure parameters on this page or click the "**Switch to Text Editor**" button on the upper right corner to switch to the text editor.

![](_page_25_Picture_149.jpeg)

The format is: <setting id="" value="" override="true"/>

For example: <setting id=" SIPServer1Address" value="192.168.1.100" override="true"/>. The text editor also supports parameters that cannot be edited from the UI, and has strong expandability.

Note:

- There will be differences between the parameters of each model. Please refer to the user manual of each model.
- New model templates added to the EPS system will not be automatically pushed to connected devices.
- Modified parameters will also not be automatically pushed to connected devices. If necessary, users should push updates manually.

#### <span id="page-25-1"></span>**8.1.3 Push Update**

EPS supports the manual push of model configuration templates to devices.

Select a template and click the  $\blacksquare$  button in options. The update will trigger immediately.

#### <span id="page-25-2"></span>**8.1.4 Edit Model Template**

EPS supports the configuration of template name, model, site, and description.

Copyright @ ALE 2020 All Rights Reserved. 2020 26

![](_page_26_Picture_0.jpeg)

![](_page_26_Picture_73.jpeg)

Click the  $\ell$  button in options to edit. The change will take effect immediately.

#### <span id="page-26-0"></span>**8.1.5 Download Model Template**

Users can download the latest configuration file of the current model template at any time. Click the  $\pm$  button in options to download immediately.

#### <span id="page-26-1"></span>**8.1.6 Delete Model Template**

Select a template, then click the "**Delete**" button. The template will be deleted after confirmation.

![](_page_26_Picture_7.jpeg)

### <span id="page-26-2"></span>8.2 Group Configuration

Users can customize the group configuration template, which represents a batch of devices classified into the same group for configuration management. Configuration files can be quickly pushed to group members. Users can view created group templates and the device list for each group. Users can modify parameters, push configuration files, edit groups and group members, and download configuration files by group.

![](_page_27_Picture_0.jpeg)

![](_page_27_Picture_74.jpeg)

#### <span id="page-27-0"></span>**8.2.1 Add Group Template**

Users can add a group template from the group page. New devices in unified group templates will automatically use the template.

![](_page_27_Picture_75.jpeg)

![](_page_27_Picture_76.jpeg)

- 1. Click "**Next Step**" to select the device to join the group.
	- a) Select device: the device can be filtered by site, model, and MAC address/device name. Selected devices will be automatically added to the selected device box on the right.

![](_page_28_Picture_0.jpeg)

![](_page_28_Picture_77.jpeg)

b) Enter MAC address: enter the MAC address of the existing device. Supports copy and paste from excel columns. Accepts both commas and line breaks as separators.

![](_page_28_Picture_78.jpeg)

2. After completion, users can modify template parameters through the "Configure Parameters" page.

![](_page_28_Picture_79.jpeg)

Note:

• Newly added group templates will not be automatically pushed to devices already connected to EPS. Users need to push them manually.

#### <span id="page-28-0"></span>**8.2.2 Configure Parameters**

Users can configure specific parameters under this group template for unified distribution and management.

- 1. Select a template and click the  $\otimes$  button in options to enter the parameter configuration page of this template.
	- a) Click the "**Select All**" button or select the desired options. Click again to cancel the selection.

![](_page_29_Picture_0.jpeg)

- b) Click the "**Reset Settings**" button to restore all settings to default values.
- 2. Users can directly configure parameters on this page or click the "**Switch to Text Editor**" button on the upper right corner to switch to the text editor.

The format is: <setting id="" value="" override="true"/>

For example: <setting id=" SIPServer1Address" value="192.168.1.100" override="true"/>. The text editor also supports parameters that cannot be edited from the UI, and has strong expandability.

Note:

- There will be differences between the parameters of each model. Please refer to the user manual of each model.
- New group templates added to the EPS system will not be automatically pushed to connected devices.
- Modified parameters will also not be automatically pushed to connected devices. If necessary, users should push updates manually.

#### <span id="page-29-0"></span>**8.2.3 Push Update**

EPS supports the manual push of group configuration templates to devices.

Select a template and click the  $\triangleq$  button in options. The update will trigger immediately.

#### <span id="page-29-1"></span>**8.2.4 Edit Group Template**

EPS supports the configuration of template name, type, and description.

Click the  $\&$  button in options to edit.

![](_page_29_Picture_145.jpeg)

#### <span id="page-29-2"></span>**8.2.5 Download Group Template**

Users can download the latest configuration file of the current group template at any time. Click the  $\pm$  button in options to download immediately.

#### <span id="page-29-3"></span>**8.2.6 Delete Group Template**

Select the template, then click the "**Delete**" button. The template will be deleted after confirmation.

![](_page_29_Picture_20.jpeg)

Copyright @ ALE 2020 All Rights Reserved. 2020 30

![](_page_30_Picture_0.jpeg)

### <span id="page-30-0"></span>8.3 Site Management

Users can customize, view, and quickly push the site configuration template to site members. Users can modify template parameters, push configuration files, and download the configuration files in accordance with the site.

![](_page_30_Picture_131.jpeg)

#### <span id="page-30-1"></span>**8.3.1 Add Site Template**

1. Users can add a site template from the site page. New devices in unified site templates will automatically use the template.

![](_page_30_Picture_132.jpeg)

- 2. Select the site and enter a description.
- 3. After a template has been created, the user can modify its device parameters by using the "Configure Parameters" page.

Note:

• Newly added site templates will not be automatically pushed to devices already connected to EPS. Users need to push them manually.

#### <span id="page-30-2"></span>**8.3.2 Configure Parameters**

Users can configure specific parameters under this site template for unified distribution and management.

- 1. Select a template and click the  $\mathcal{O}_P$  button in options to enter the parameter configuration page of this template.
	- a) Click the "**Select All**" button or select the desired options. Click again to cancel the selection.
	- b) Click the "**Reset Settings**" button to restore all settings to default values.
- 2. Users can directly configure parameters on this page or click the "**Switch to Text Editor**" button on the upper right corner to switch to the text editor.

The format is: <setting id="" value="" override="true"/>

![](_page_31_Picture_0.jpeg)

For example: <setting id=" SIPServer1Address" value="192.168.1.100" override="true"/>. The text editor also supports parameters that cannot be edited from the UI, and has strong expandability.

Note:

- There will be differences between the parameters of each model. Please refer to the user manual of each model.
- New site templates added to the EPS system will not be automatically pushed to connected devices.
- Modified parameters will also not be automatically pushed to connected devices. If necessary, users should push updates manually.

#### <span id="page-31-0"></span>**8.3.3 Push Update**

EPS supports the manual push of site configuration templates to devices.

Select a template and click the  $\sqrt{\ }$  button in options. The update will trigger immediately.

#### <span id="page-31-1"></span>**8.3.4 Edit Site Template**

EPS supports the configuration of template site and description.

Click the  $\&$  button in options to edit.

![](_page_31_Picture_128.jpeg)

#### <span id="page-31-2"></span>**8.3.5 Download Site Template**

Users can download the latest configuration file of the current site template at any time. Click the  $\pm$  button in options to download immediately.

#### <span id="page-31-3"></span>**8.3.6 Delete Site Template**

Select the template, then click the "**Delete**" button. The template will be deleted after confirmation.

![](_page_31_Picture_17.jpeg)

#### <span id="page-31-4"></span>8.4 MAC Management

Users can customize and replace the configuration file of a device.

![](_page_32_Picture_0.jpeg)

![](_page_32_Picture_87.jpeg)

#### <span id="page-32-0"></span>**8.4.1 Import Configuration File**

User can upload a pre-configured configuration file and push it to the device.

1. Click the "**Import Configuration File**" button on the upper right corner to enter the import file page.

![](_page_32_Picture_88.jpeg)

2. Drag the configuration file to this window or click upload.

Note:

This file must be named according to the MAC address of the device, such as config.001182afd0b0.xml.

3. After uploading the file, click the "**Save**" button.

Note:

- Only supports XML format.
- If the MAC address of the file name is incorrect, the upload will fail.
- If the configuration file for this MAC already exists in the list, the file will be overwritten.

#### <span id="page-32-1"></span>**8.4.2 Push Update**

EPS supports the manual push of configuration files to devices.

![](_page_33_Picture_0.jpeg)

1. Select a template and click the  $\blacktriangledown$  button in options.

![](_page_33_Picture_80.jpeg)

#### <span id="page-33-0"></span>**8.4.3 Download Template**

Users can download the configuration file at any time. Click the  $\pm$  button in options to download.

![](_page_33_Picture_81.jpeg)

#### <span id="page-33-1"></span>**8.4.4 Delete Template**

Select the template, then click the "**Delete**" button.

![](_page_33_Picture_8.jpeg)

## <span id="page-33-2"></span>**9. Site Management**

This section describes site configuration operations and support multi-level management. Devices can be classified by department, geographic location, and network situation.

![](_page_33_Picture_82.jpeg)

#### <span id="page-33-3"></span>9.1 Add Site

From Site page, click the "**Add Site**" button to open the "Add Site" interface.

![](_page_34_Picture_0.jpeg)

![](_page_34_Picture_62.jpeg)

![](_page_34_Picture_63.jpeg)

Alternatively, click the  $\textcircled{\tiny{\textcirc}}$  icon on the parent site to create a child site.

![](_page_34_Picture_64.jpeg)

## <span id="page-34-0"></span>9.2 Import Site

Sites can also be imported via excel file.

Click the "**Import Site**" button to open a pop-up window.

![](_page_35_Picture_0.jpeg)

![](_page_35_Picture_44.jpeg)

If you don't have a site template, click "**Site Template**" to download one. Fill out the required fields. For example:

![](_page_35_Picture_45.jpeg)

Save the site as an excel file, then drag the file into designated area. Click the "**Save**" button to import.

![](_page_35_Picture_46.jpeg)

![](_page_35_Picture_47.jpeg)

## <span id="page-35-0"></span>9.3 Edit Site

Click the  $\ell$  icon to open the "Edit Site" interface.

![](_page_36_Picture_0.jpeg)

![](_page_36_Picture_71.jpeg)

The entire site configuration can be modified.

## <span id="page-36-0"></span>9.4 Delete Site

Click the  $\overline{w}$  icon on the site to open a prompt. Click the "**Confirm**" button to delete the site.

![](_page_36_Picture_5.jpeg)

### <span id="page-36-1"></span>9.5 Move Device

Users can move a device to another site from the site page.

1. Select devices that you want move.

![](_page_36_Picture_72.jpeg)

2. Click the "**Move**" button. Select a site from drop-down box. Click the "**Save**" button. The devices will be moved to the target site.

![](_page_37_Picture_0.jpeg)

![](_page_37_Picture_35.jpeg)

## <span id="page-37-0"></span>**10. Task Management**

Users can add, start, cancel, and delete tasks from this page. Users can filter any task that you want to check. Tasks can be filtered by status, type, running time, name, and so on.

![](_page_37_Picture_36.jpeg)

## <span id="page-37-1"></span>10.1 Add Task

Click the "**Add Task**" button.

![](_page_38_Picture_0.jpeg)

![](_page_38_Picture_88.jpeg)

![](_page_38_Picture_89.jpeg)

## <span id="page-38-0"></span>10.2 Check Task Execution Results

and the state of the state of the

![](_page_38_Picture_90.jpeg)

Users can check the results of task execution. Click the  $\bullet$  icon to check the results.

![](_page_39_Picture_0.jpeg)

![](_page_39_Picture_97.jpeg)

The task details window will display the status of all devices for the task. Device information includes MAC address, name, model, status, run time, and execution result.

Devices can be filtered by status, MAC address, and name.

## <span id="page-39-0"></span>10.3 Start Task

Users can manually trigger a task start. Select a task, then click the  $\circledcirc$  icon to run the task immediately. A prompt will appear.

![](_page_39_Picture_6.jpeg)

Click the "**Confirm**" button to start the task.

## <span id="page-39-1"></span>10.4 Cancel Scheduled Task

Users can cancel a scheduled task. Select a scheduled task, then click the  $\circledast$  icon. A prompt will appear.

![](_page_39_Picture_98.jpeg)

Click the "**Confirm**" button to cancel the task.

### <span id="page-39-2"></span>10.5 Search Task

Users can filter a task by name, type, time, MAC address, or name.

- 1. Enter the task name or MAC address in the search box, then press the enter key to trigger a search.
- 2. Click the  $\circledcirc$  icon in search box, to clear all keywords. Press the enter key to display all tasks.

Copyright @ ALE 2020 All Rights Reserved. 2020 40

Alcatel·Lucent

![](_page_40_Picture_62.jpeg)

## <span id="page-40-0"></span>10.6 Delete Task

Users can delete task.

![](_page_40_Picture_63.jpeg)

1. Select one or more tasks. Click the "**Delete**" button.

![](_page_40_Picture_64.jpeg)

2. Click the "**Confirm**" button to delete the selected task(s).

## <span id="page-40-1"></span>**11. Firmware Management**

![](_page_40_Picture_65.jpeg)

## <span id="page-40-2"></span>11.1 Upload Firmware

Click the "**Upload Firmware**" button in the firmware page, then input the corresponding content to complete the upload.

![](_page_41_Picture_0.jpeg)

![](_page_41_Picture_73.jpeg)

![](_page_41_Picture_74.jpeg)

## <span id="page-41-0"></span>11.2 Push Upload File

Users can push firmware to devices manually.

![](_page_42_Picture_0.jpeg)

![](_page_42_Picture_47.jpeg)

1. Click the  $\sim$  icon on the firmware version to trigger a manual push. The Push Firmware Update window will appear.

![](_page_42_Picture_48.jpeg)

2. Select the target devices. Click the "**Save**" button to complete firmware upload.

## <span id="page-42-0"></span>11.3 Edit Firmware

Click the  $\ell$  icon in the Upload Firmware page to modify the contents.

![](_page_42_Picture_49.jpeg)

Copyright @ ALE 2020 All Rights Reserved. 2020 43

![](_page_43_Picture_0.jpeg)

Click the "**Save**" button to save the modification.

## <span id="page-43-0"></span>11.4 Download Firmware

Click the  $\pm$  icon on the firmware to download to local machine.

![](_page_43_Picture_85.jpeg)

## <span id="page-43-1"></span>11.5 Delete Firmware

Select one or more firmware version, then click the "**Delete**" button to delete the selected firmware version.

![](_page_43_Picture_86.jpeg)

## <span id="page-43-2"></span>**12. System Management**

## <span id="page-43-3"></span>12.1 User Management

This section describes user configuration operations and checking the syslog.

![](_page_43_Picture_87.jpeg)

#### <span id="page-43-4"></span>**12.1.1 Add Role**

Admins can add roles and configure different function role and data permissions. The 'Admin' role cannot be modified.

1. From the User page, select the "**Role**" tab. Click the "**Add Role**" button. The "Add Role" interface will appear.

![](_page_44_Picture_0.jpeg)

![](_page_44_Picture_54.jpeg)

## 2. Input the role name, then select function and data permissions. Click the "**Save**" button.

![](_page_44_Picture_55.jpeg)

![](_page_44_Picture_56.jpeg)

![](_page_45_Picture_0.jpeg)

#### <span id="page-45-0"></span>**12.1.2 Edit Role**

Click the  $\ell$  icon on the role to open the "Edit Role" interface. All role configurations can be modified.

![](_page_45_Picture_70.jpeg)

#### <span id="page-45-1"></span>**12.1.3 Delete Role**

![](_page_45_Picture_71.jpeg)

Click the  $\mathbb{I}$  icon on the role to open a pop-up window.

![](_page_45_Picture_7.jpeg)

Click the "**Confirm"** button.

#### <span id="page-45-2"></span>**12.1.4 Add Subuser**

From the User page, select the "**User**" tab. Click the "**Add Subuser**" button. The "Add Subuser" interface will appear.

![](_page_45_Picture_72.jpeg)

![](_page_46_Picture_0.jpeg)

Input the name, email, and role. Click the "**Save**" button to create the subuser.

![](_page_46_Picture_89.jpeg)

![](_page_46_Picture_90.jpeg)

#### <span id="page-46-0"></span>**12.1.5 Edit Subuser**

Click the  $\ell$  icon on the subuser to open the "Edit Subuser" interface.

![](_page_46_Picture_91.jpeg)

### <span id="page-46-1"></span>**12.1.6 Delete Subuser**

Click the  $\frac{1}{\sqrt{2}}$  icon on the subuser to open a pop-up window.

![](_page_46_Picture_9.jpeg)

Click the "**Confirm**" button to execute the operation.

![](_page_47_Picture_0.jpeg)

## <span id="page-47-0"></span>12.2 Syslog

The syslog page displays EPS operation logs. Users can filter the syslog by configuring filters. Filters include level, operations, IP address, username, and time.

![](_page_47_Picture_30.jpeg)

## <span id="page-47-1"></span>12.3 About EPS

![](_page_47_Picture_31.jpeg)